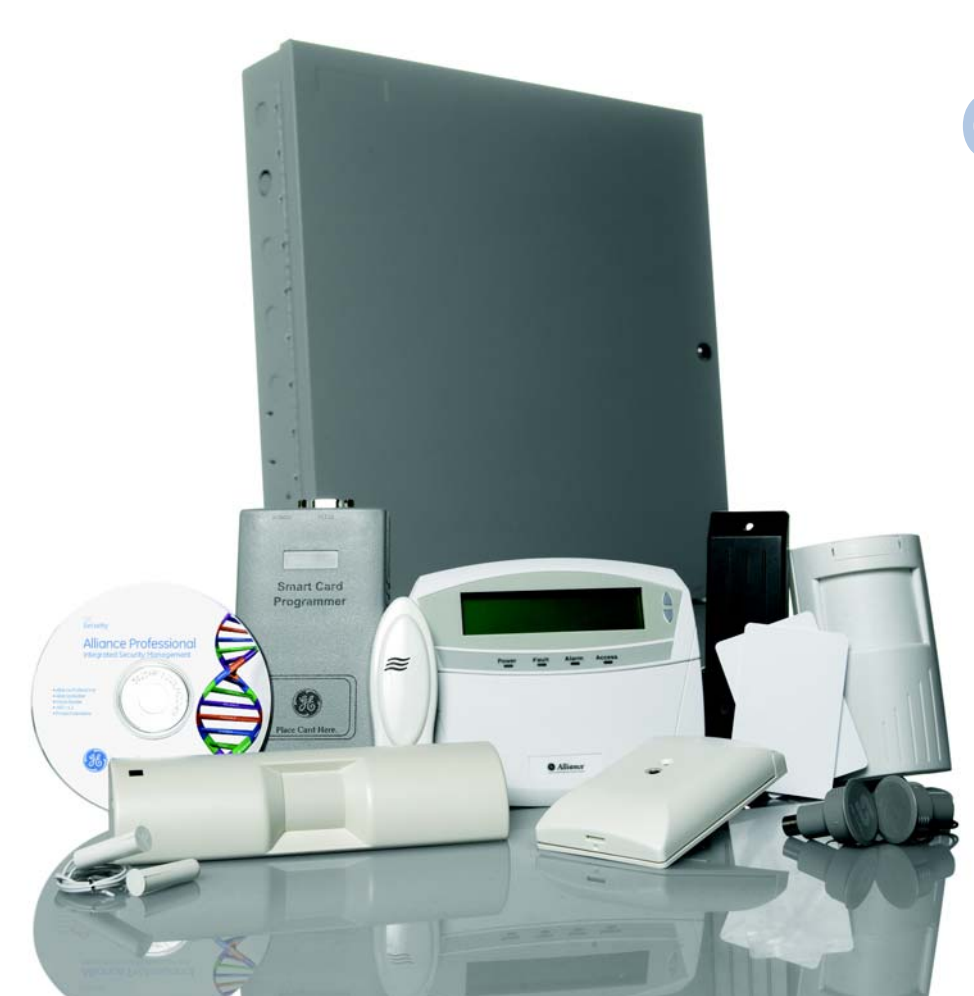

# **Alliance System Quick Guide**

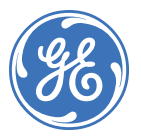

### **Introduction**

This *Alliance System Quick Guide* helps operators use an Alliance System after it is installed by the installer. It includes step-by-step instructions that show how to perform basic sustem functions.

The Alliance System platform unites intrusion detection and access control with smart card operations and remote communications. Alliance is built using modular components, and all of its functions work together from a single control panel.

### **Keypad operations**

This guide provides intructions for the following keypad operations:

- *[Arming/disarming the system](#page-2-0)*
- *[Opening doors](#page-3-0)*
- *[Locking/unlocking doors](#page-4-0)*
- *[Resetting an alarm](#page-5-0)*

### **Software operations**

Instructions for the following software operations in Alliance Professional are included in this guide:

- *[Activating a system](#page-6-0)*
- *[Running reports](#page-7-0)*
- *[Adding/removing users](#page-9-0)*
- *[Creating/issuing photo ID cards](#page-11-0)*
- *[Setting up badge arming](#page-12-0)*

**Tip.** You'll find special items such as tips and cautions in the page margins. These make setup and basic operation easier.

If you have a problem configuring or operating Alliance, try these solutions in this order:

- 1. Read this Quick Guide.
- 2. Read the corresponding sections of the user manual.
- 3. Call technical support:

Monday through Friday, excluding holidays, between 6 a.m. and 5 p.m. Pacific Time).

**Toll-free:** 888.GESECURity (888.437.3287 in the US, including Alaska and Hawaii; Puerto Rico; Canada).

Outside the toll-free area: 503.885.5700.

Outside the US: 011-1-541-754-9134.

Copyright © 2005, GE Security Inc. All rights reserved. Document number/revision: **1054410A**. September 2005.

## <span id="page-2-0"></span>**Arming/disarming the system**

Arm your system when areas within the premises are unoccupied. If an event occurs while the system is armed, such as someone forcing open a door, an alarm is set off.

Once you have armed the system, leave the area within the preset exit time to avoid setting off the alarm. Inform all users of this time limit.

Disarm your system to access an area without setting off an alarm. When you enter an area, the Alliance system allows a preset entry time for you to disarm the area before an alarm occurs.

To arm/disarm the system:

- 1. Verify that there are no alarms in the area.
- 2. Enter your PIN code on the keypad.
- 3. Press the **ON**/**NEXT** button to arm the system, or the **OFF** button to disarm.

If your system is not programmed to display the areas assigned to your PIN code, all areas are automatically armed/disarmed. If a list of areas assigned to your PIN code displays, proceed to step 4.

- 4. You can perform the following options to arm/disarm the areas listed on the display:
	- Press **0**, **ENTER** to arm/disarm all areas at once.
	- To arm/disarm a specific area, enter the area number into the keypad, then press **ENTER**. Press **ON**/**NEXT** to display the next area on the list or to scroll through the areas. When you are finished, press **ENTER**.
	- Press **CLEAR** to exit the menu and return to the original display.

The illuminated red LEDs on the keypad indicate which areas are armed.

You may not be able to arm/disarm specific areas because:

- Your keypad has been programmed to arm/disarm only specific areas in the premises. Make sure you know which keypad to use if there is more than one.
- Your PIN code has been programmed to arm/disarm only specific areas. Make sure you know which areas you can arm/ disarm.
- You cannot arm an area if it has a zone input device not properly closed, such as the magnetic contacts on a door or window. Before arming, make sure all doors and windows are properly closed.

# <span id="page-3-0"></span>**Opening doors**

You can use the keypad to open a door by entering a door code.

Most systems with access control use an alarm code prefix. The alarm code prefix is the number of digits to subtract from the beginning of your PIN code to get your door code. For example, if your alarm code prefix is two digits long and your full PIN code is 123456, you subtract the first two digits from your PIN to get a door code of 3456.

You can open a door with your PIN code if it is programmed to allow you to arm/ disarm the system and open doors.

To open a door:

- 1. Verify that *Code:* is displayed on the keypad.
- 2. Enter your door code or PIN code.
- 3. Perform one of the following options:
	- If you entered your door code, press **ENTER** to open the door.
	- If you entered your PIN code, press **ON/NEXT** to arm (or **OFF** to disarm) and open the door.

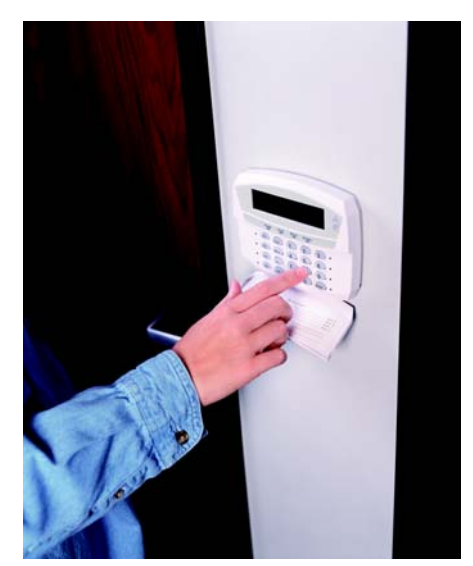

A door code only opens doors programmed for that code. If you enter an invalid code, or if the code is not valid for that arming station, the keypad sounds seven quick beeps.

# <span id="page-4-0"></span>**Locking/unlocking doors**

You can lock, unlock, enable, and disable doors using menu 23 in the keypad.

To lock/unlock or enable/disable a door:

- 1. Press **MENU**, **\***, enter your PIN code, then press **ENTER**.
- 2. Press **23**, **ENTER** to select menu 23.
- 3. Enter the number of the function you want to perform:

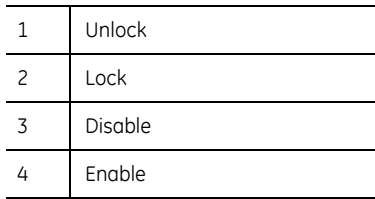

- 4. Press **ENTER**.
- 5. Enter the door number and press **ENTER**.
- 6. Press **ENTER** again to exit the menu.

Menu 23 can only be used on doors controlled by a four-door DGP, and the doors must be programmed to open with your PIN code.

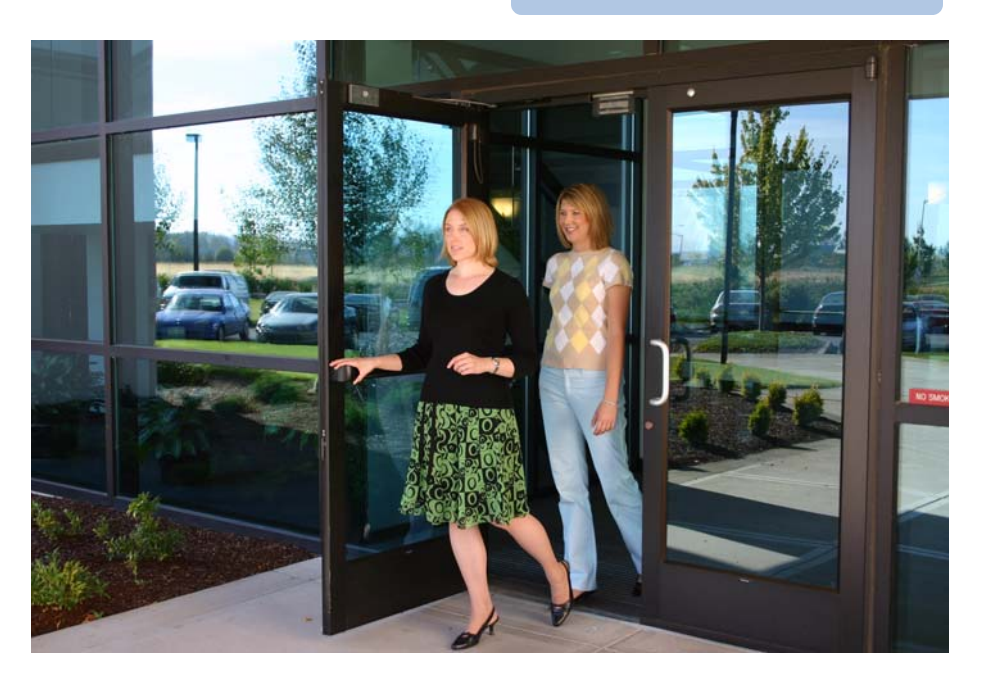

### <span id="page-5-0"></span>**Resetting an alarm**

When there is an alarm, the area LED flashes red on the keypad and *Alarm On* is displayed. Because an area can have several zones, it is important that you know which zone is causing the alarm so that you can quickly locate and fix the problem.

### **Resetting a local alarm**

To reset a local alarm:

- 1. Press **ENTER**, **ENTER** on the keypad.
- 2. The zones causing the alarm are listed. Enter the zone number and press **ENTER** to display the complete zone name. Press **ON**/**NEXT** to display the next zone on the list.
- 3. Press **0**, **ENTER** to acknowledge the alarm. Depending on your system programming, a user code may be required to reset the alarm.

If your system has been programmed to remind you about alarms, it will automatically realarm after a preset time unless the cause of the alarm has been fixed. This occurs no matter how many times you acknowledge the alarm.

### **Resetting a zone**

To reset a zone in alarm:

- 1. Enter your PIN code.
- 2. Press **OFF**.
- 3. The keypad displays the areas in the zone. Enter the area number of the zone in alarm.
- 4. Press **ENTER**.

If you are unable to reset an alarm because the conditions require a service technician, notify your alarm company.

If you have fixed the cause and reset the alarm, contact your central station company to ensure that they take no further action

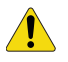

**CAUTION:** You can only reset an alarm for an area that is assigned to your PIN code.

### <span id="page-6-0"></span>**Activating a system**

You can manage more than one system using the Alliance Professional software. To communicate with a specific system, you need to activate the system in the software.

To start Alliance Professional, double-click the shortcut icon on your computer desktop, or click **Start** | **Programs** | **GE Security** | **Alliance Professional**. In the Alliance login window, enter your user name and password, then click **OK**.

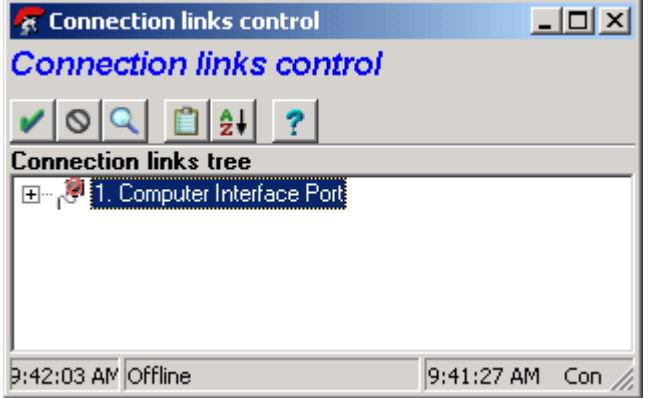

To activate a system:

- 1. Select **System** | **Select** to open the *System list* window.
- 2. Highlight the name of the system you want to activate and click **OK**.
- 3. Select **System** | **Activate** to connect to the control panel.
- 4. In the *Connection Links Control* window, highlight the control panel name, then click the green checkmark

button to establish communication with that panel.

#### Only one system at a time can be active.

If you do not have a login, the default user name is *ALLIANCE INSTALLER* with the password *998765*.

# <span id="page-7-0"></span>**Running reports**

You can generate over 40 different reports in Alliance Professional that provide you with a record of your system's settings and events.

See below for information about the tupes of reports available along with instructions for running the reports.

**User reports.** Display detailed Alliance user information, including user details, door groups, floor groups, holidays, users by area, users by door, and users by floor.

To run a *User* report, select **Reports User** and choose the report type.

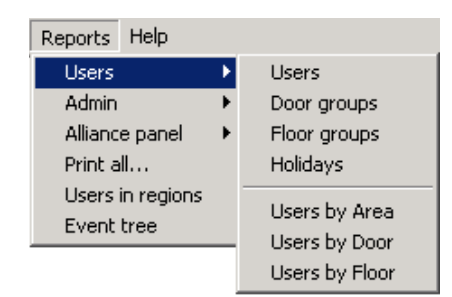

**Admin reports.** Display Alliance system details, including company information, control panel details, connection links, DVMR configuration, and operator permissions.

To run an *Admin* report, select **Reports** | **Admin** and choose the report tupe.

**Alliance panel reports.** Display the programming details of a single Alliance panel, including the zone, area, RAS and DGP databases, alarm groups, time zones, etc.

To run an *Alliance panel* report, select **Reports** | **Alliance panel** and choose the report type.

**Print all reports.** Allows you to print a complete archive of all your settings or view all reports at once.

To print all reports, select **Reports** | **Print all.** Uncheck any reports you do not want to print, then click **Print**.

**Users in regions.** Lists the regions used in four-door/four-elevator controllers and displays the users currently in each region.

To run a *Users in regions* report, select **Reports** | **Users in Regions**. Select the regions to include in the report and the sort option, then click **OK**.

**Event tree.** Displays a list of all event flags programmed into control panels and where they are used.

To run an *Event tree* report, select **Reports** | **Event tree**. Specify the panel number, then click **Print**.

**History reports.** Displays the event history log.

To run a *History* report, select **History** | **Reports**. In the *History log* window, click **Print** to preview the report. To print the report, click the printer icon at the top of the screen.

Double-click any of the entries in the *History log* window to open a window that explains the details of the event.

Click the **Restrict** button in the *History log* window to create a history report with specific data, such as a dange range or type of event.

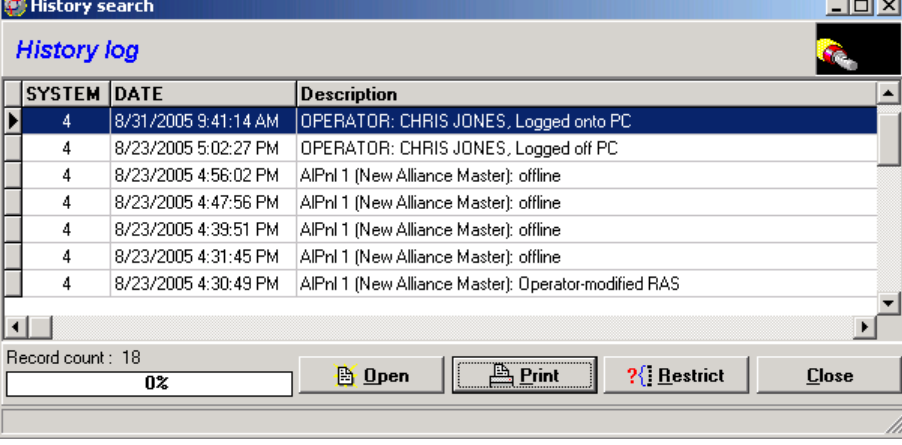

# <span id="page-9-0"></span>**Adding/removing users**

To add or remove users in Alliance Professional, select **Users** | **Users** to bring up the *User details* window where user records are stored.

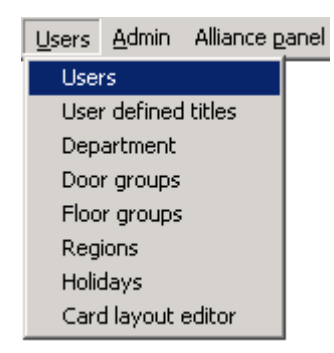

### **Adding a user**

To add a user:

- 1. Click the **New** button.
- 2. In the *Users* tab, enter the user's name, number, department, type, PIN code, and other info.
- 3. Click the *Photo ID* tab to create and issue a security card for the user.
- 4. Click the *Alarm grp*, *Door grp*, and *Floor grp* tabs to assign alarm, door, and floor groups to the user.
- 5. Click the *Cmmts* tab to add any comments about the user.
- 6. Click the *Card issue* tab to enter/edit details and write data to the card.
- 7. Click the *Credit issue* tab if you want to add credits to the user's account.
- 8. Click the *Card security* tab to set the access level and locations where the credits can be used.
- 9. Click **Save** to save the user record.

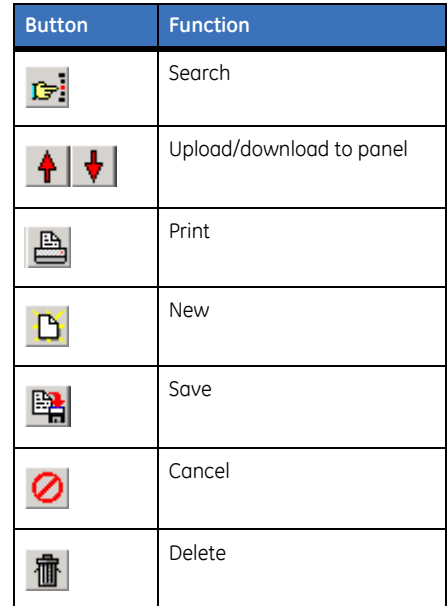

### **Removing a user**

To remove a user:

- 1. Click the **Search** button to bring up a list of users in the *User list* window.
- 2. Highlight the user you want to remove, then click **OK**.
- 3. In the *User details* window, click the **Delete** button to remove the user.
- 4. Click **Yes** to confirm the deletion.

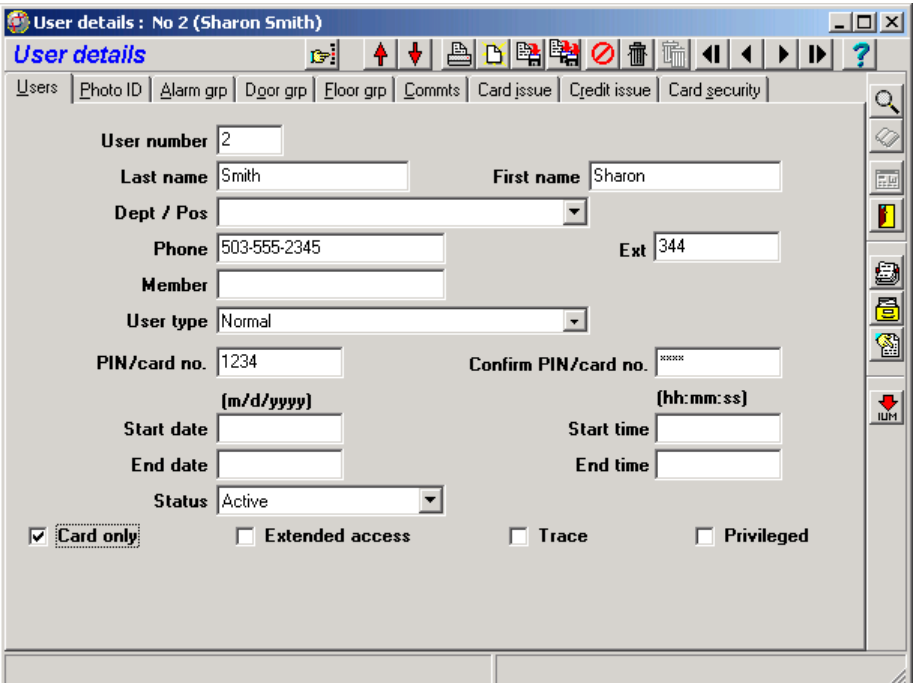

# <span id="page-11-0"></span>**Creating/issuing photo ID cards**

To create and issue a photo ID card to a user:

- 1. Select **Users** | **Users** to open the *User details* window.
- 2. Click the *Photo ID* tab.
- 3. Load a picture of the user.
	- Click the **Capture** button to scan or take a picture of the user if you have a scanner or digital camera connected to your PC.
	- Click the **Load** button to load a digital picture of the user, saved in either JPEG or BMP format. Use the cropping square in the *File Image Loader* screen to center the image, then click **Accept**.
- 4. Click the **Issue** button to preview the card. If you are satisfied with the appearance, click the print icon to print the card on your card printer.
- 5. To program a smart card, click the *Card issue* tab. Lay the card in the smart card programmer, then click the **Write** button on your screen.

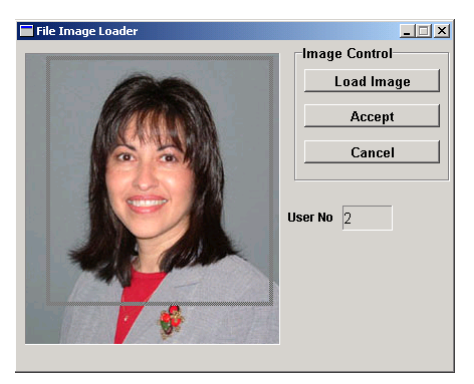

If you use smart card credits, you can change a user's credits by clicking on the *Credit issue* tab in the *User details*  window. Select one of the four accounts and change the number of credits.

# <span id="page-12-0"></span>**Setting up badge arming**

The Alliance system provides you the option of using a card reader instead of the keypad to arm or disarm the system. After you enable this function in the reader, authorized users present their cards three times in rapid succession to arm the system, or one time to disarm the system.

To set up badge arming:

- 1. Select **Alliance panel** | **Arming Stations** .
- 2. In the *Arming station* window, check the following boxes at the bottom of the screen:
	- Card autodisarm
	- Card arms after 3 badges
- 3. Click the **Save** button.
- 4. Click the red down-arrow button to download the setting into the control panel.

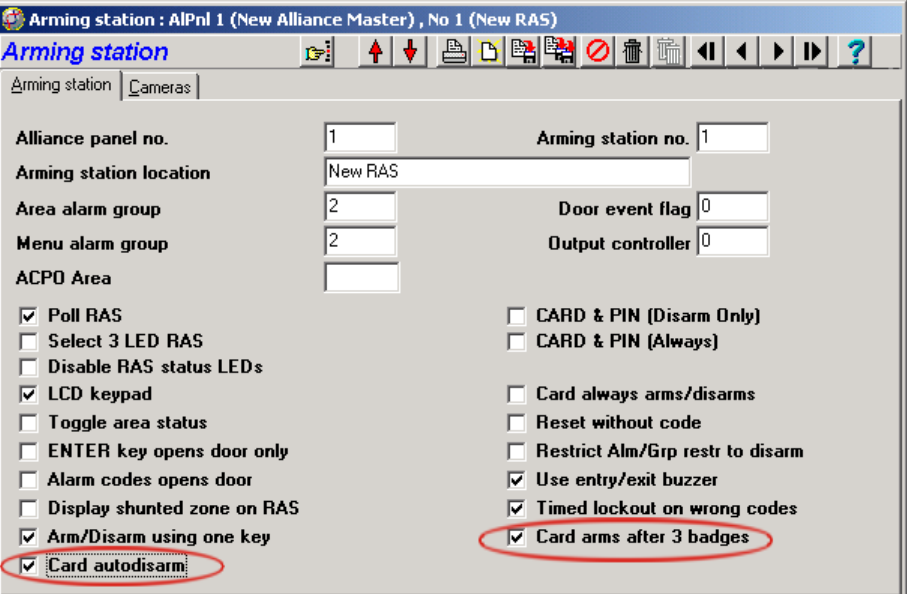